Step 1: Access the tug/tow lanes through Google Maps here, or from the WSG site at wsg.washington.edu/crabber-towboat.

Step 2: Download the KML file from Google Maps.

• Click on the three vertical dots in the title bar on the left of the screen.

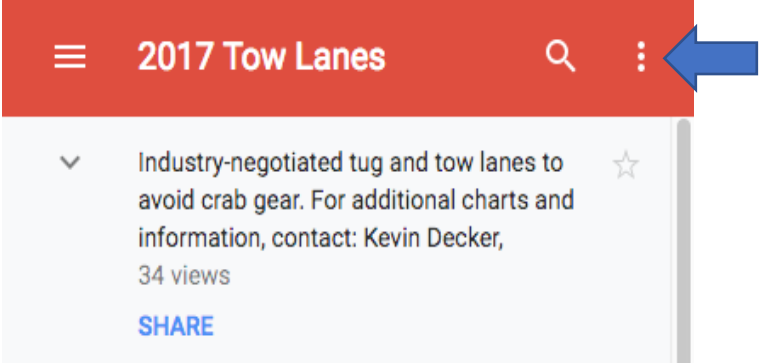

• Click Download KML.

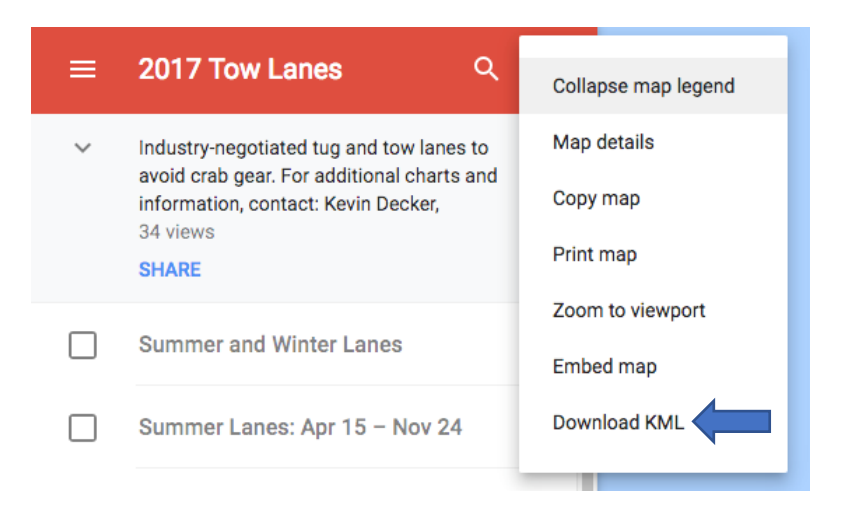

• Check "Export to a .KML file (for full icon support, use .KMZ)" and click "OK."

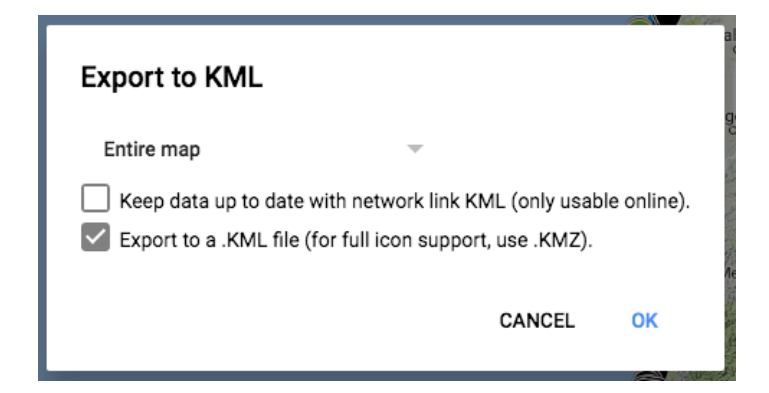

• Choose "Save File" and click "OK."

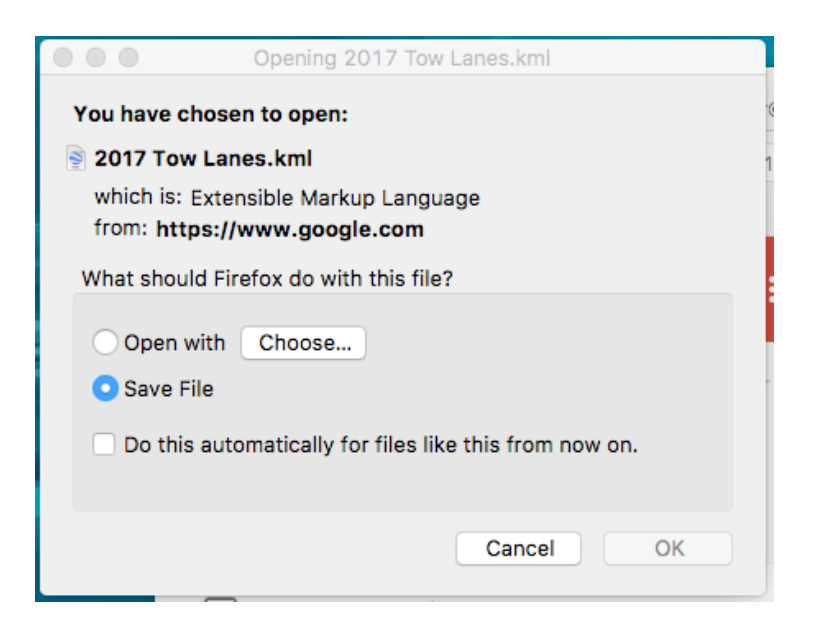

Step 3: Open Google Earth Pro on desktop. If you do not have Google Earth Pro, you can download it here.

Step 4: Open the .KML file that you saved earlier.

- In Google Earth, click File  $\rightarrow$  Open
- Navigate to where you saved the .KML file, select it, and click Open. You can also open the file by double-clicking the >KML file you just downloaded.

Step 5: Transfer the file from the temporary folder in Google Earth to My Places

• The file will be placed into a temporary folder in Places in Google Earth. Right click on the file and click "Save to My Places"

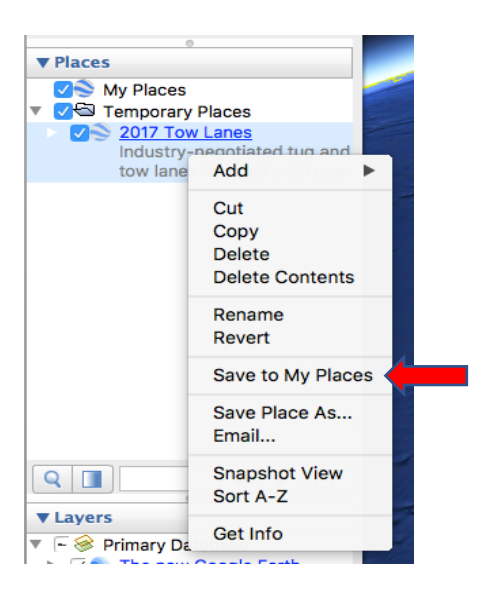

Step 6: Add the NOAA Navigational Charts to Google Earth

- Download the NOAA Navigational Charts.
- In Google Earth, click File  $\rightarrow$  Open
- Navigate to where you saved the Navigational Charts (.KMZ file), select it, and click Open.

Step 7: Search for a navigational chart you would like to add (list of charts is provided below) by typing the chart number into the search at the bottom of the Places section.

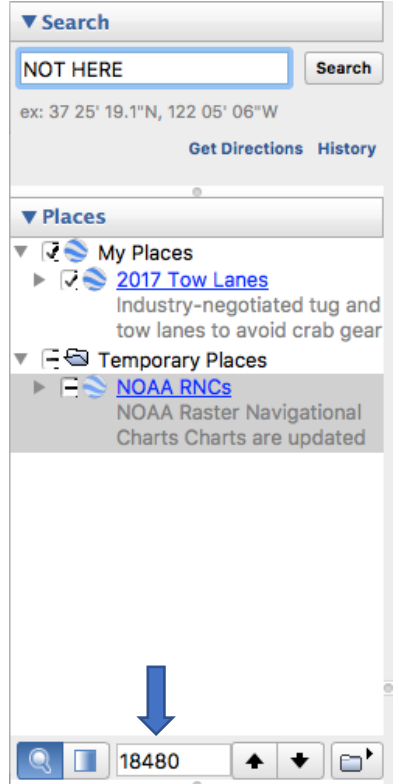

• The chart should appear in a list above the search. Click the chart that has the  $-.1"$  after its name.

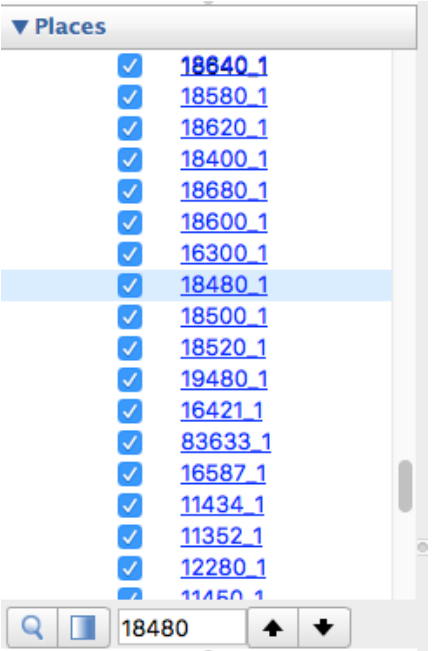

• Click "Collarless Preview"

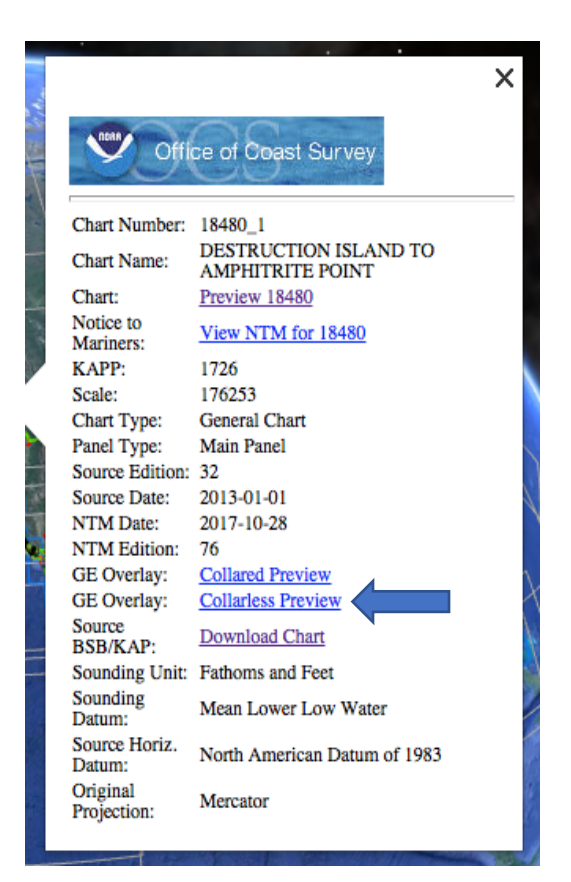

\*If the Dialogue box above does not appear, double click the map name to take you to the map's location, click on the blue border line where the map should be and the dialogue box should appear.

• A new "Place" will be located at the bottom of the list and ends in " nc Preview." Right click and select "Save to My Places."

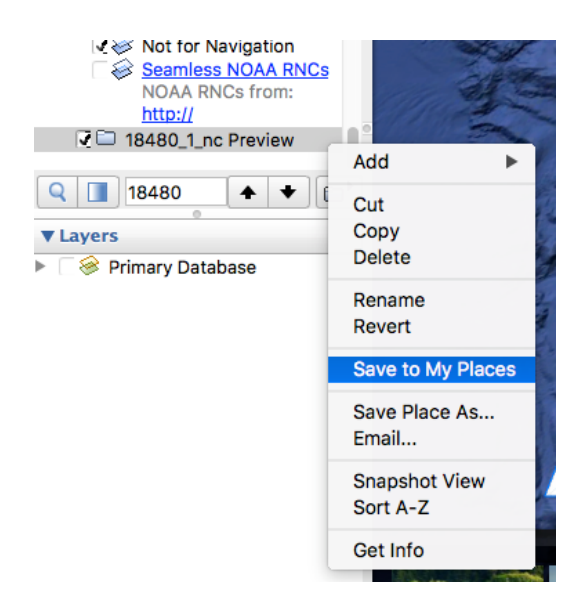

- Repeat Step 7 for all charts listed below.
- Charts:
	- o 18480 Destruction Island to Amphitrite Point
	- o 18500 Columbia River to Destruction Island
	- $\circ$  18520 Yaquina Head to Columbia River
	- o 18580 Cape Blanco to Yaquina
	- $\circ$  18600 Trinidad Head to Cape Blanco
	- o 18620 Point Arena to Trinidad Head
	- o 18640 San Francisco to Point Arena

Step 8: Once all required navigation charts have been added to "My Places," right click on "NOAA RNCs" under "Temporary Places" and delete it. Click OK on the warning about being sure you want to delete it. This step is important as you may have difficulty with lagging and losing points and lines when zooming if not completed.

Step 9: Save an area of interest

- Zoom into a location that you want to save
- Select File  $\rightarrow$  Save  $\rightarrow$  Save Image
- Edit any elements of the image such as the Map Title, Legend, Resolution, etc. and click Save Image button just above map. You can simplify what you are looking at by clicking off layers in the primary database on the left of the map.
- Choose a name and destination for your image and select save.
- Navigate to where the image was saved and open the image.